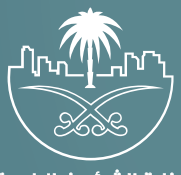

وزارة الشؤون البلدية<br>والقرويــة والإسكـان

## **دليل المستخدم لخدمة**

# **إصدار رخصة بناء - تسوير أرض فضاء**

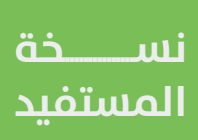

### **المحتويات**

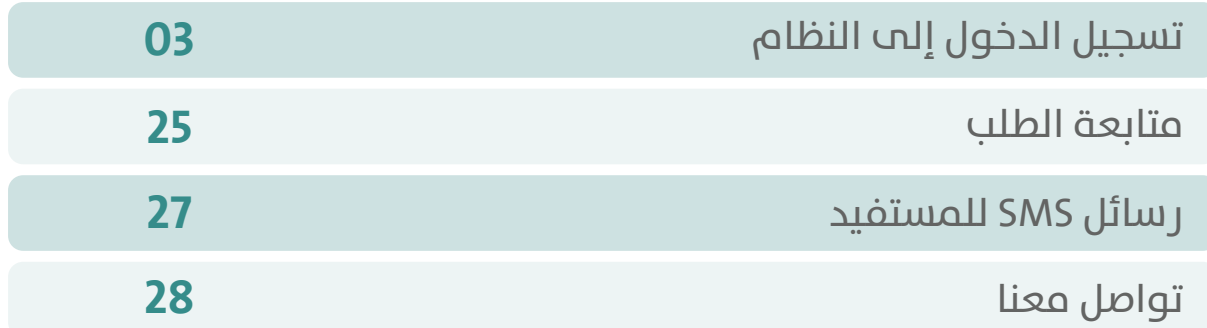

RAKAKAKAKAKAKAKAKAKA

#### **تسجيل الدخول إلى النظام**

<span id="page-2-0"></span>1( بعد الدخول إلــــــى رابط النظام تظهر الشاشة التالية، حيث يتم إدخال بيانات المستخدم )**رقم الهوية/اإلقامة، كلمة المرور، كود األمان**(، ثم يتم الضغط علم الزر (**تسجيل الدخول**). مع إمكانية تغيير كود الأمان من خلال الضغط علم السهم الدائري.

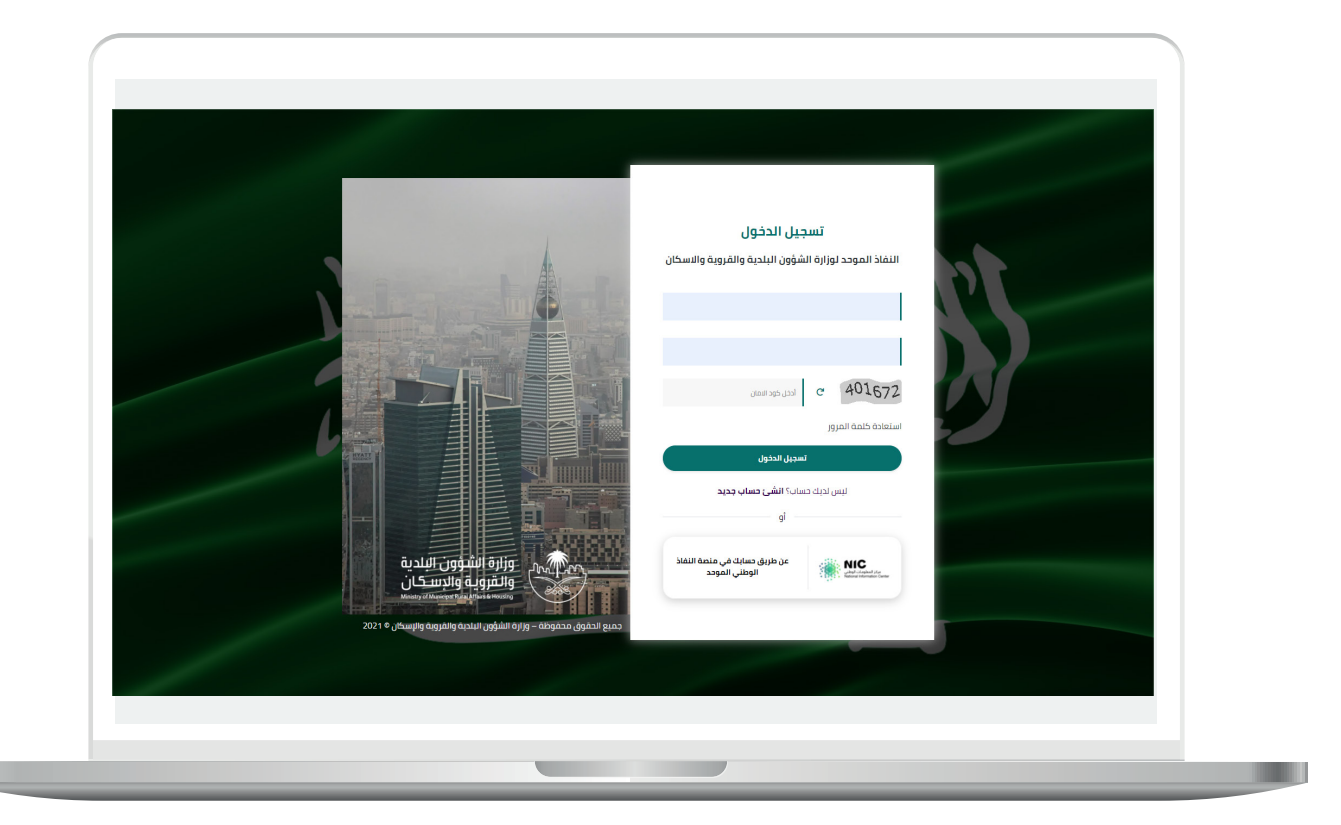

2) وبعدها يتم إرسال كود التحقق على جوال المستخدم ليتم إدخاله في الحقل (**كود التحقق**)، ثم الضغط على الزر (**دخول**) كما في الشاشة التالية.

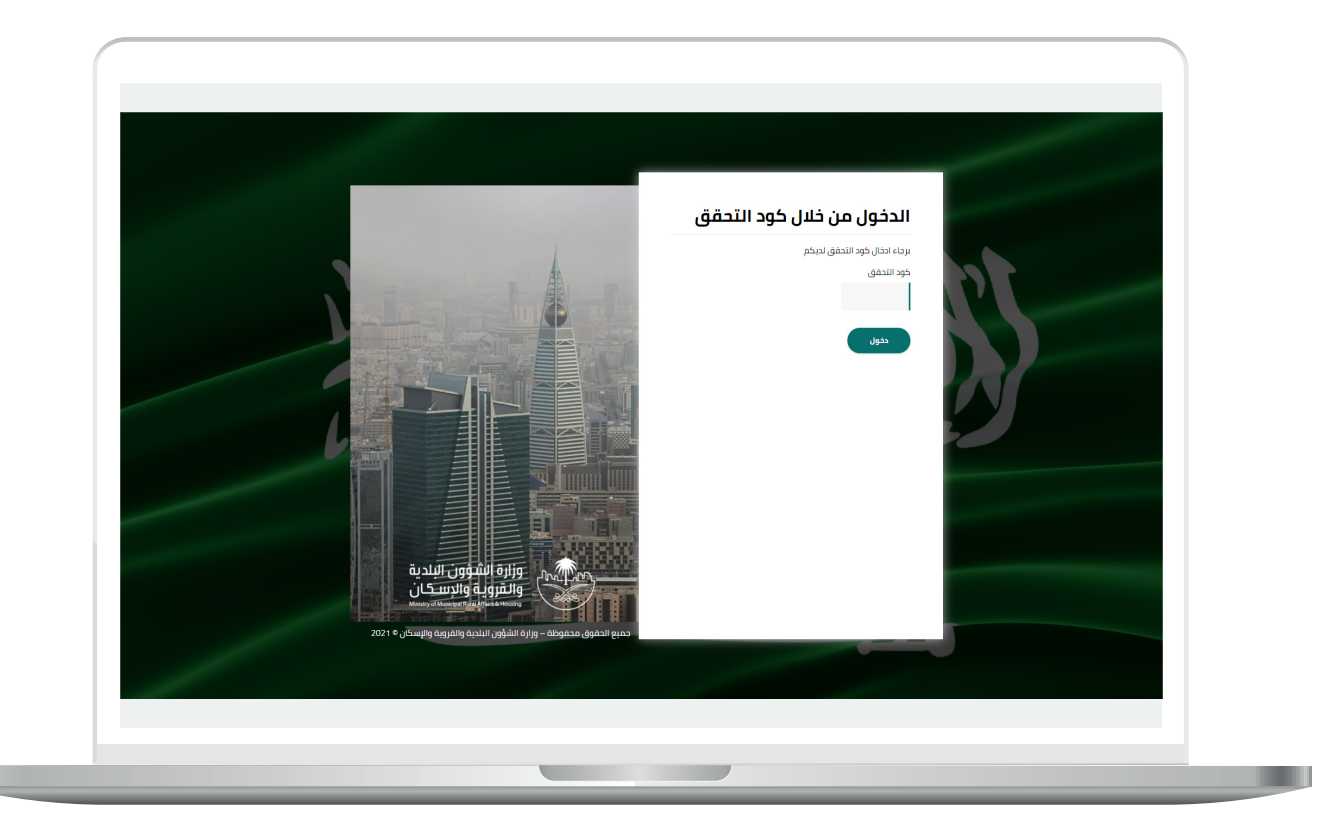

3) وبعد الدخول إلى منصة بلدي، تظهر الشاشة الرئيسية للمنصة كما في الشكل أدناه.

ثم يتم الضغط على الزر )**عرض المنتجات**(.

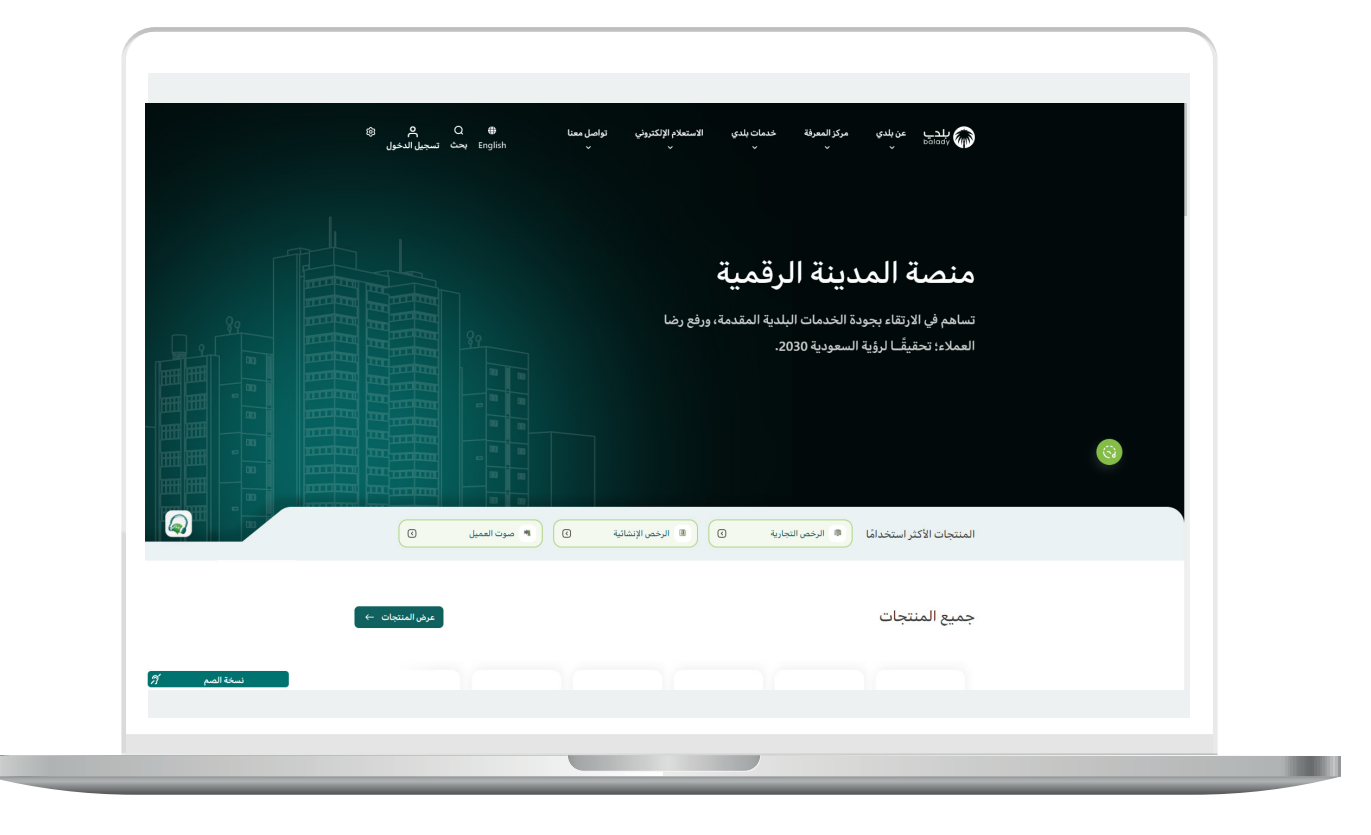

4( ثم يقوم المستخدم باختيار )**الرخص اإلنشائية**(.

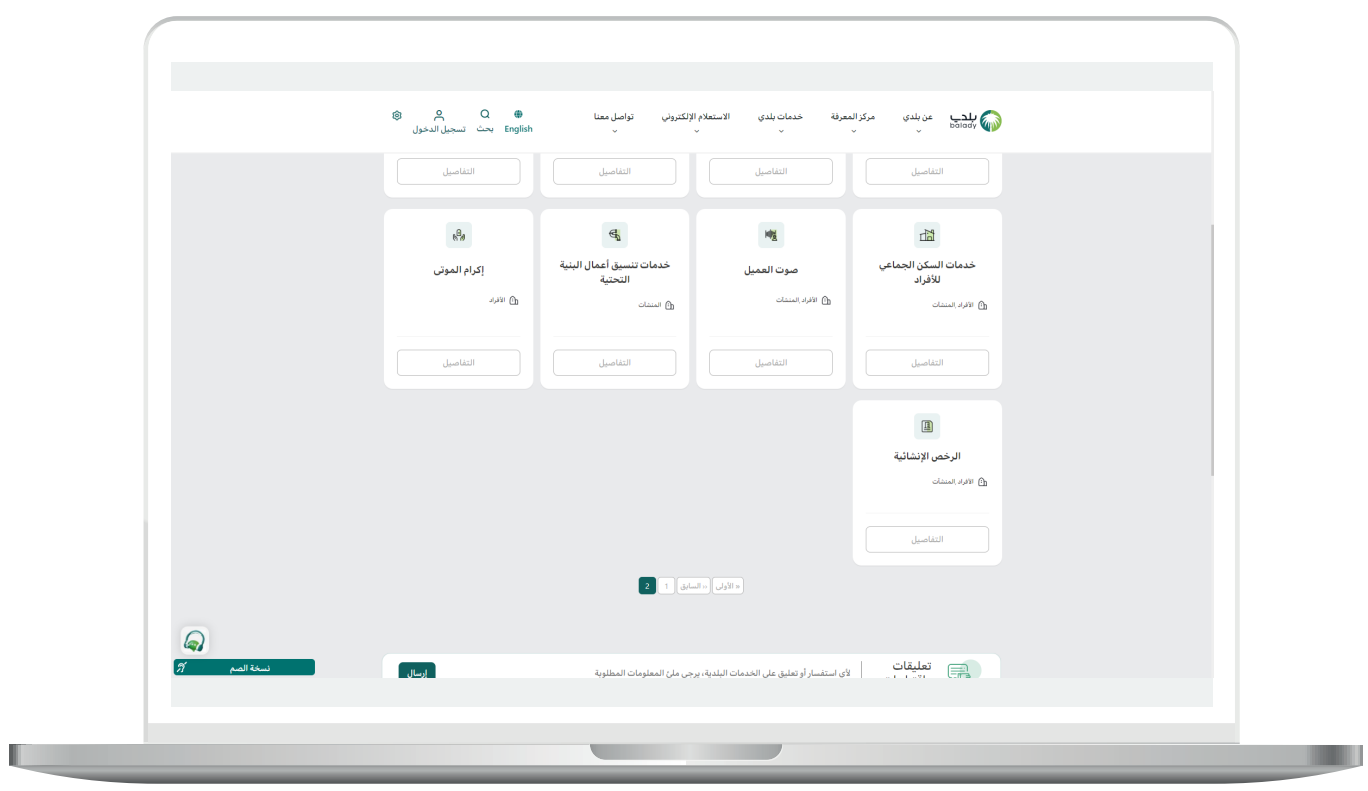

**7**

5( وبعدها تظهر الخدمات، حيث يتم اختيار )**خدمة إصدار رخصة تسوير أراضي فضاء**) كما في الشكل التالي.

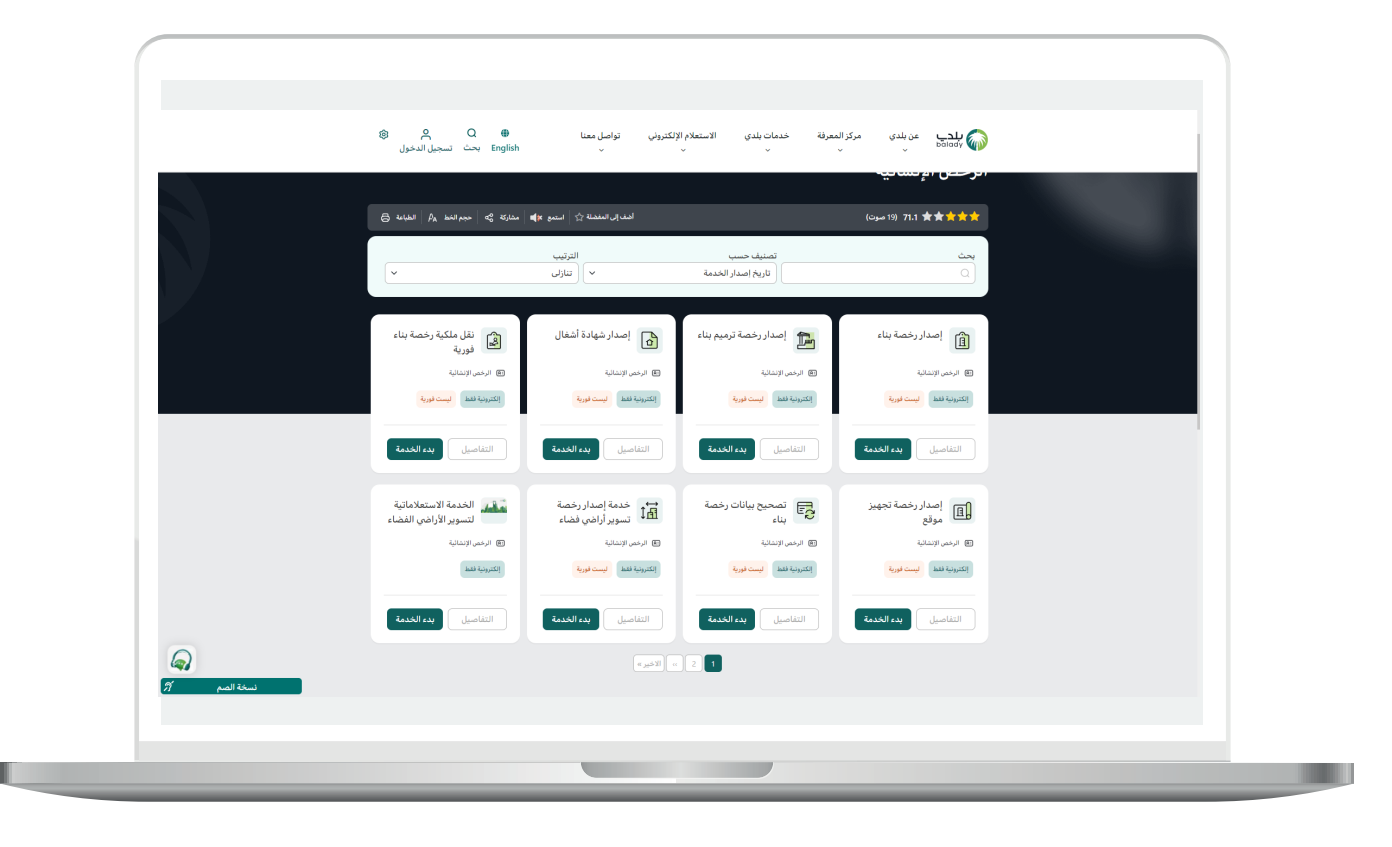

6( بعدها تظهر الشاشة التالية، والتي تمثل شاشة التعريف بالخدمة، حيث يمكن للمستخدم معرفة أحد متطلبات الخدمة من خالل القوائم )**طريقة**  <mark>التقديم، المتطلبات، الاشتراطات والغرامات</mark> .. إلخ).

والشكل التالي تظهر فيه قائمة )**المتطلبات**(.

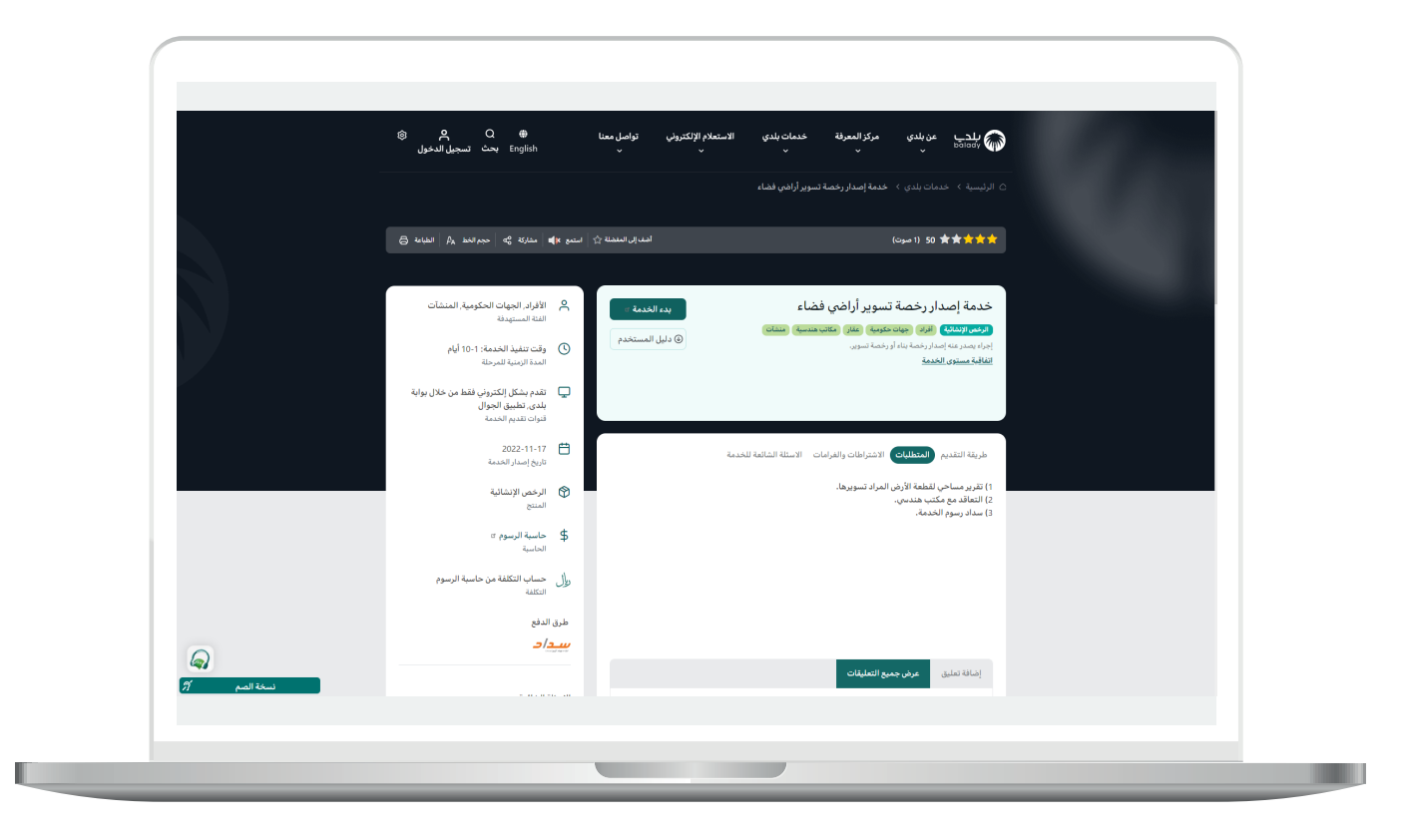

7( الشكل التالي تظهر فيه قائمة )**األسئلة الشائعة للخدمة**(.

ولبدء إجراءات التقديم للخدمة؛ يتم الضغط على الزر )**بدء الخدمة**(.

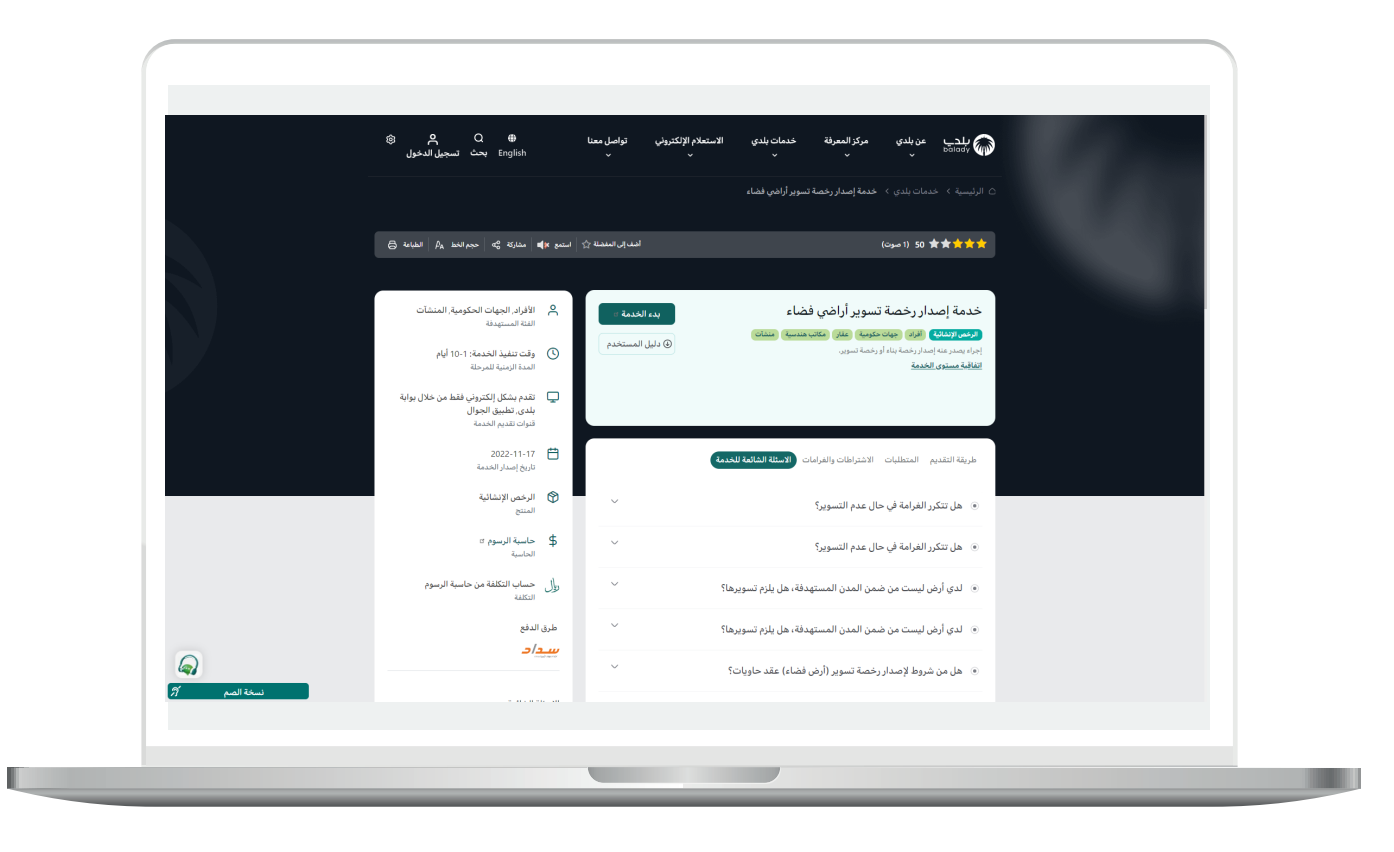

8( ثم تظهر للمستخدم أنواع رخص البناء، كما في الشكل التالي، وتضم )**إصدار رخصة إنشائية، إصدار رخصة تسوير**(.

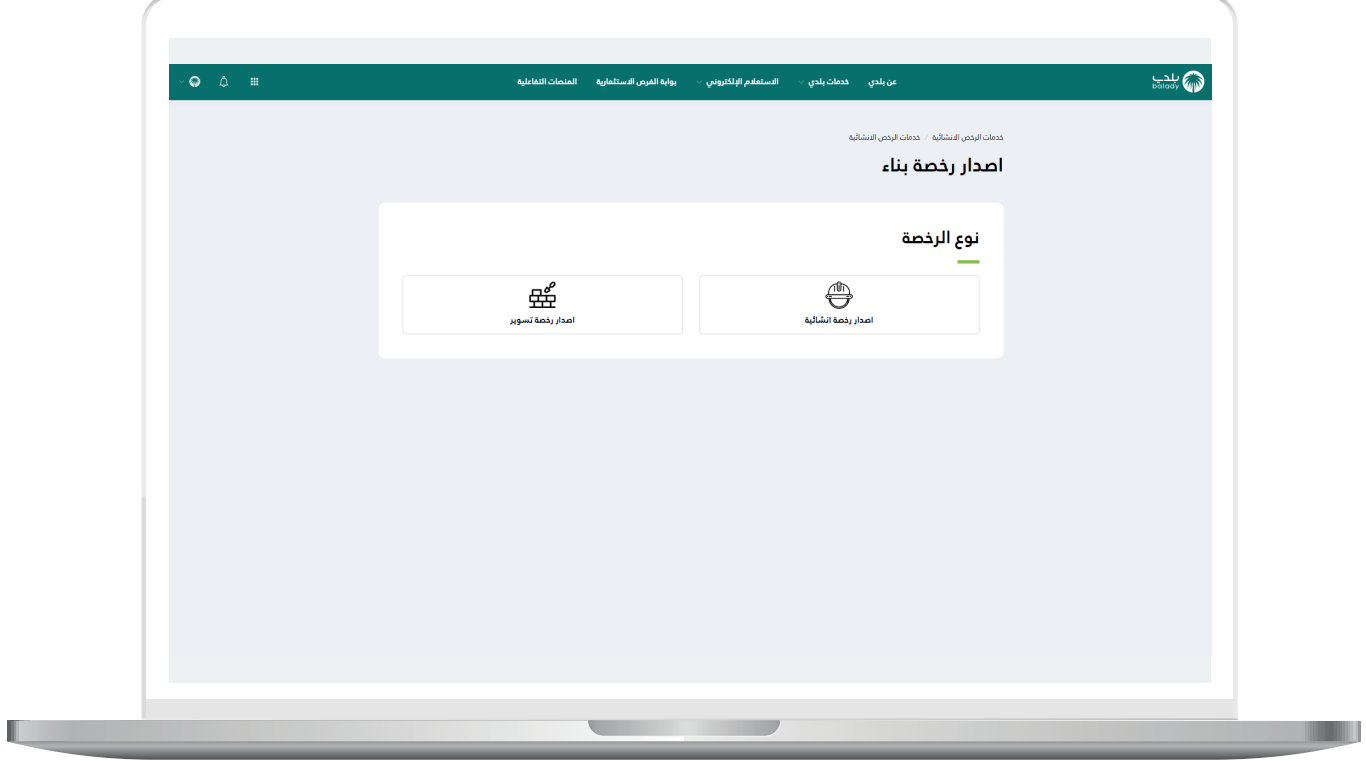

n an

9( وبعد اختيار )**إصدار رخصة تسوير**(، يظهر نوعين )**تسوير، تسوير أرض فضاء**( كما في الشاشة أدناه.

وفي المثال التالي تم اختيار )**تسوير أرض فضاء**(.

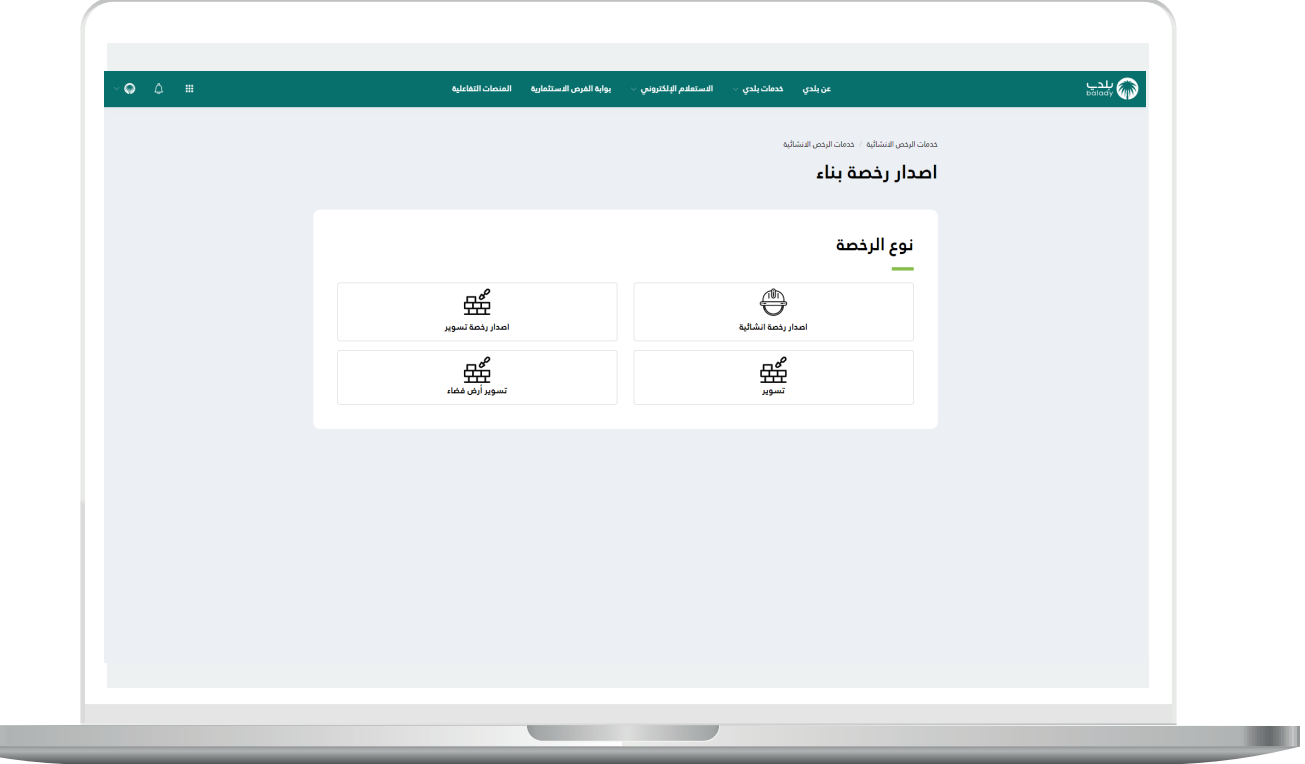

10) وبعدها تظهر الشاشة أدناه، حيث يتم التحقق من بيانات مقدم الطلب من خالل إدخال قيمة الحقل )**رقم الجوال**( ثم الضغط على الزر )**تحقق**(.

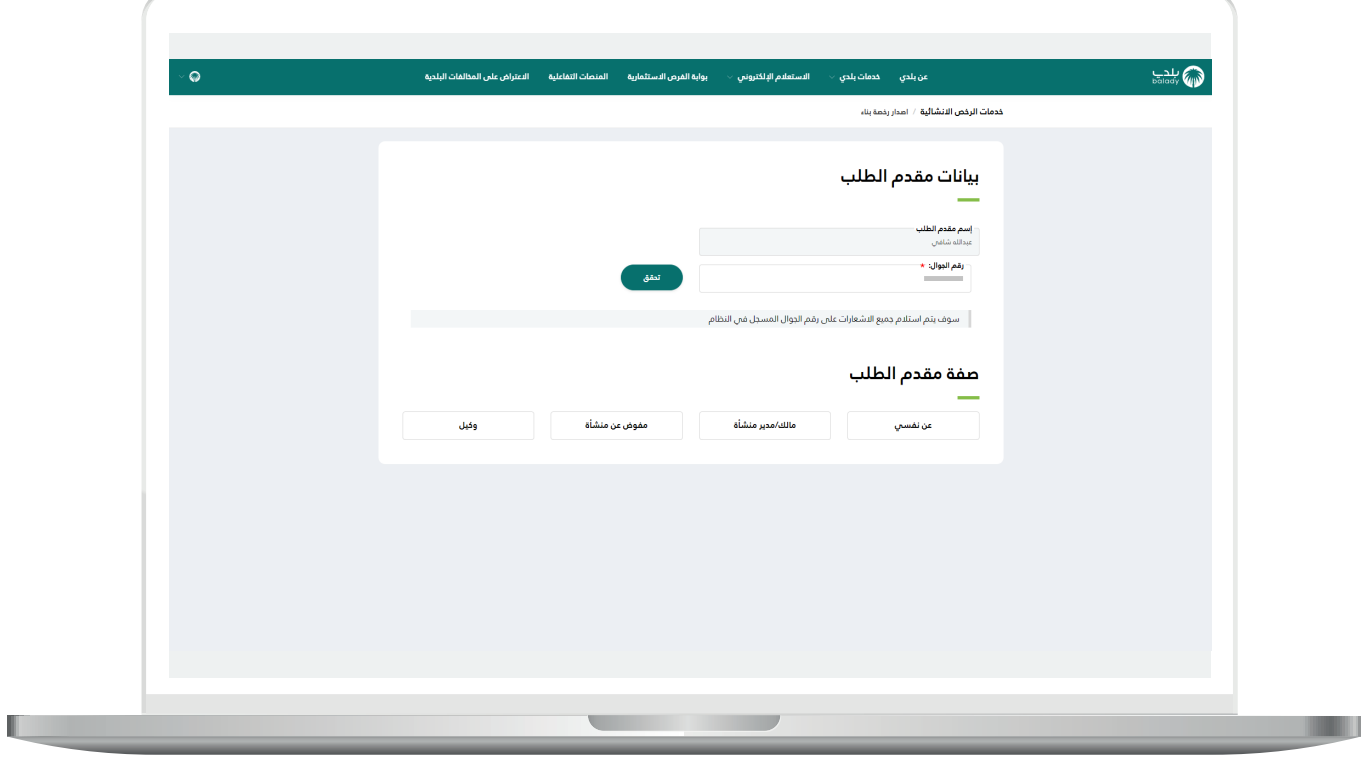

11( وبعدها تظهر الشاشة أدناه، حيث يتم إرسال رمز لجوال المستخدم لكي يقوم بإدخاله في الحقل )**رمز التأكيد**( ثم الضغط على الزر )**تأكيد**(.

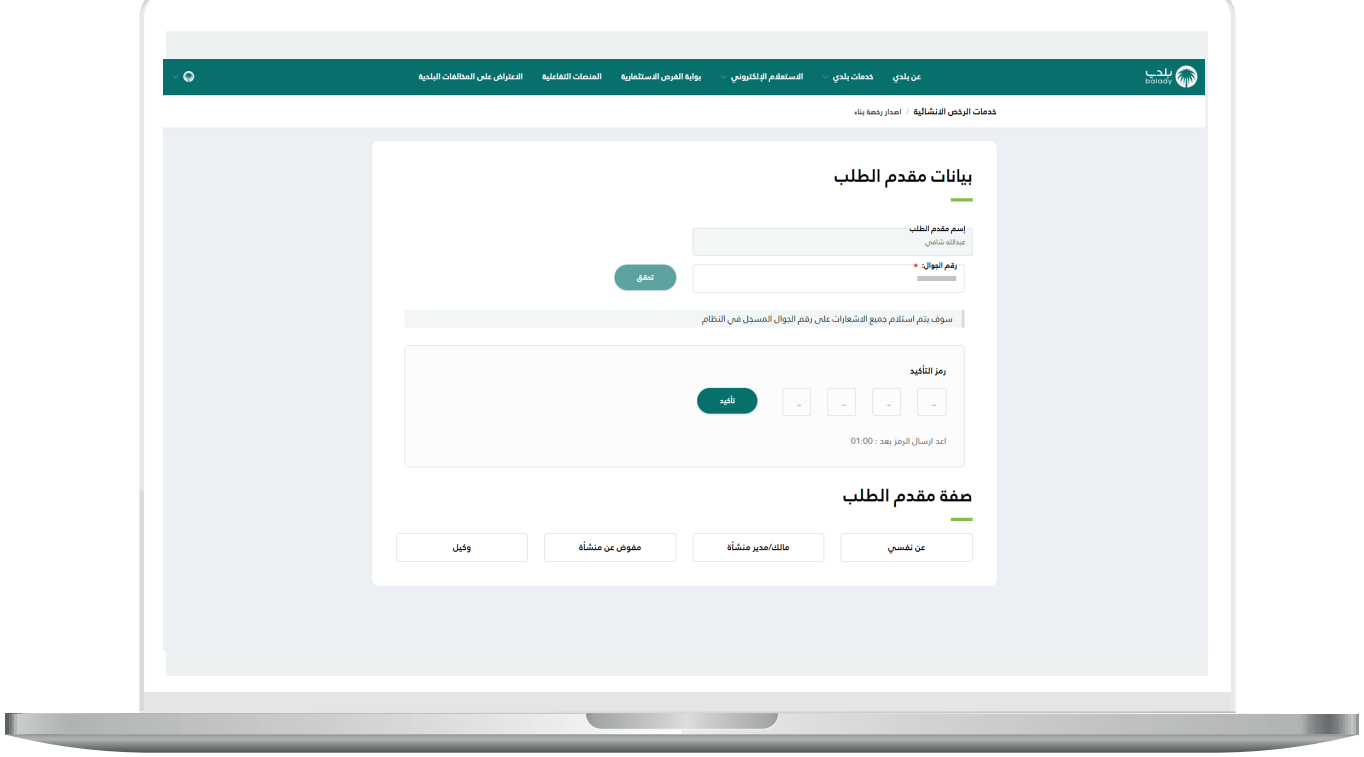

12) ثم يتم إظهار رسالة تفيد بنجاح عملية التحقق، وبعدها يقوم المستخدم باختيار صفة مقدم الطلب )**عن نفسي، مالك/مدير منشأة، مفوض عن منشأة، وكيل**(.

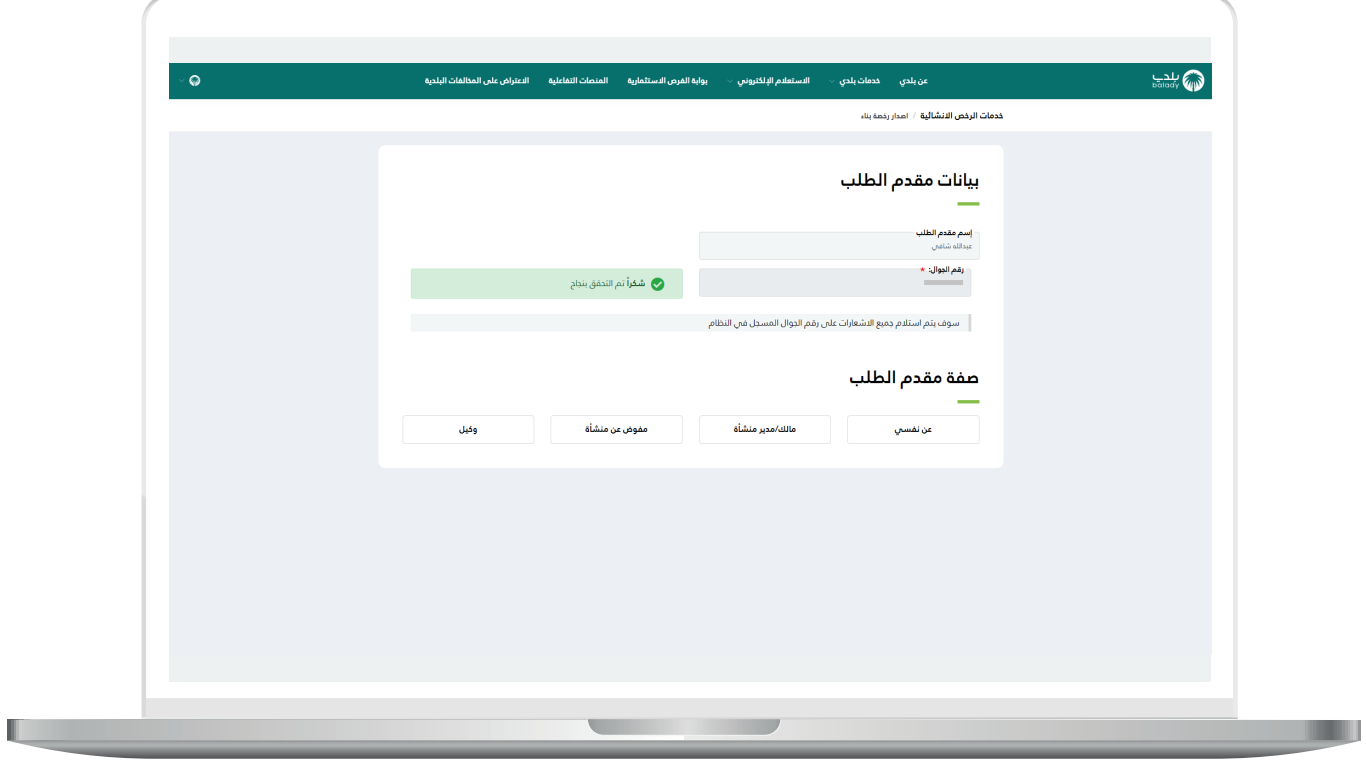

13) في هذا المثال التالي تم اختيار صفة مقدم الطلب (**عن نفسي**)، حيث يتم عرض القرارات المساحية للمستخدم ليختار منها.

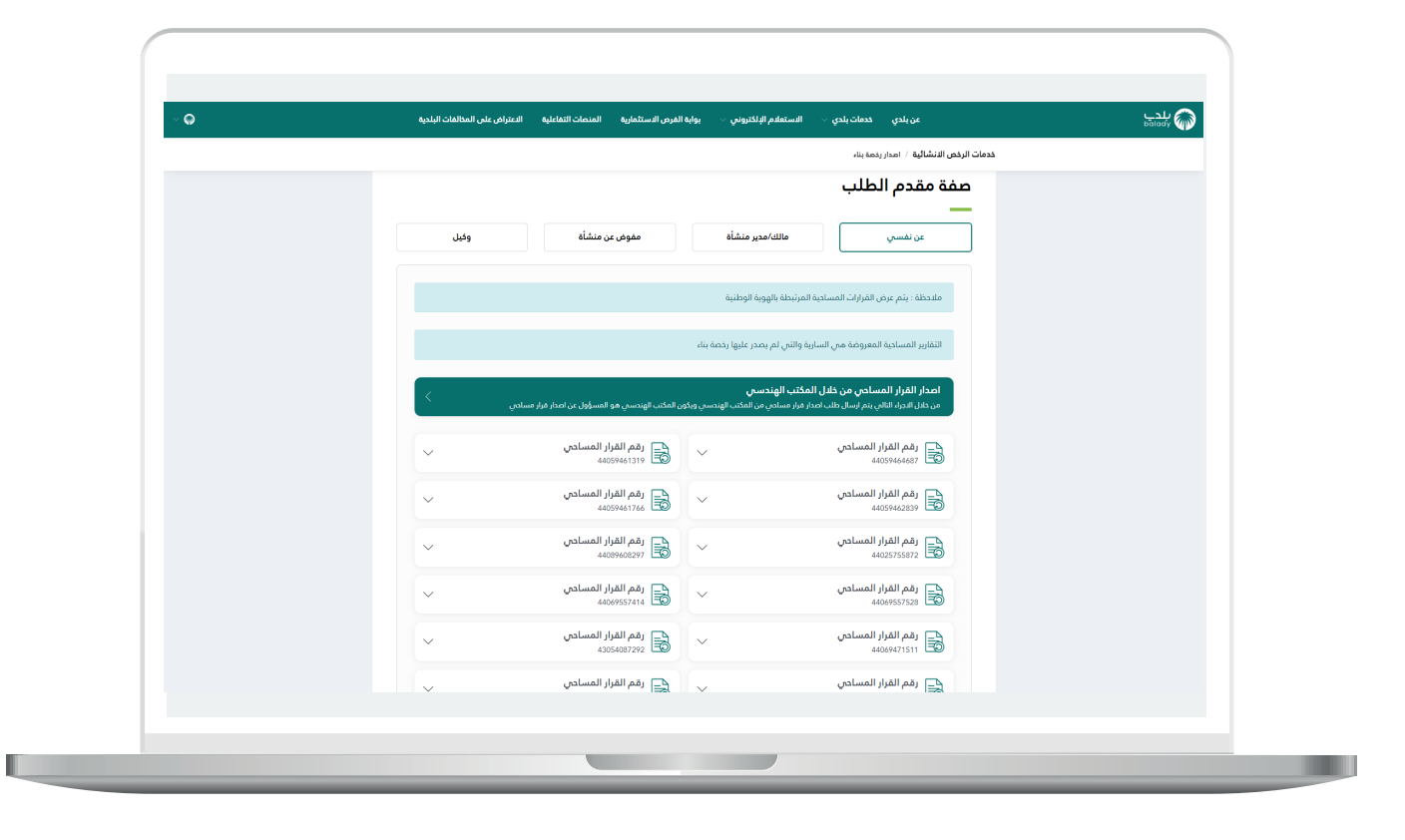

14( وبعد اختيار القرار المساحي المطلوب، يتم عرض تفاصيله للمستخدم، ليضغط علم الزر (**التقدم للطلب**) كما في الشاشة أدناه.

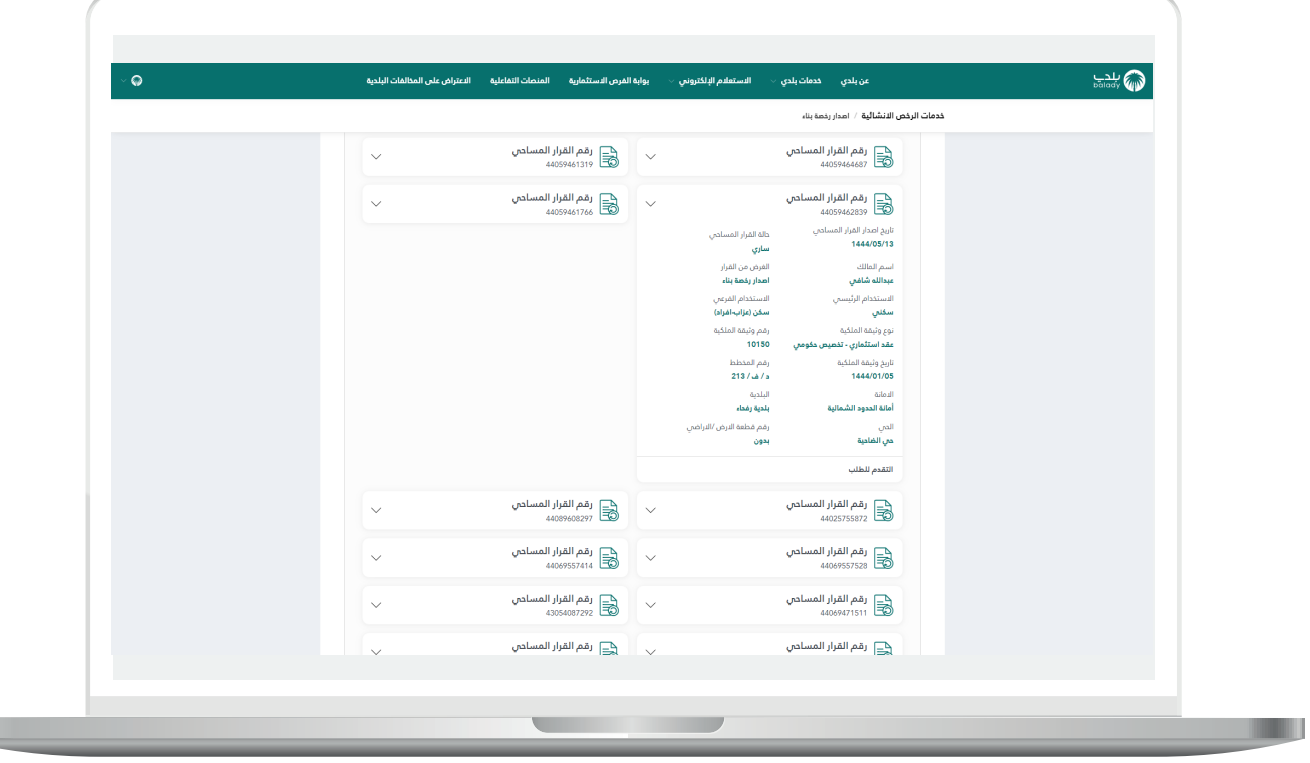

 $\Box$ 

15( وبعد الضغط على الزر )**التقدم للطلب**( تظهر رسالة تنبيه ليختار المستخدم طريقة تقديم إصدار رخصة البناء، إما عن طريق )**تطبيق المتجر البلدي**( أو )**المسار االعتيادي**(.

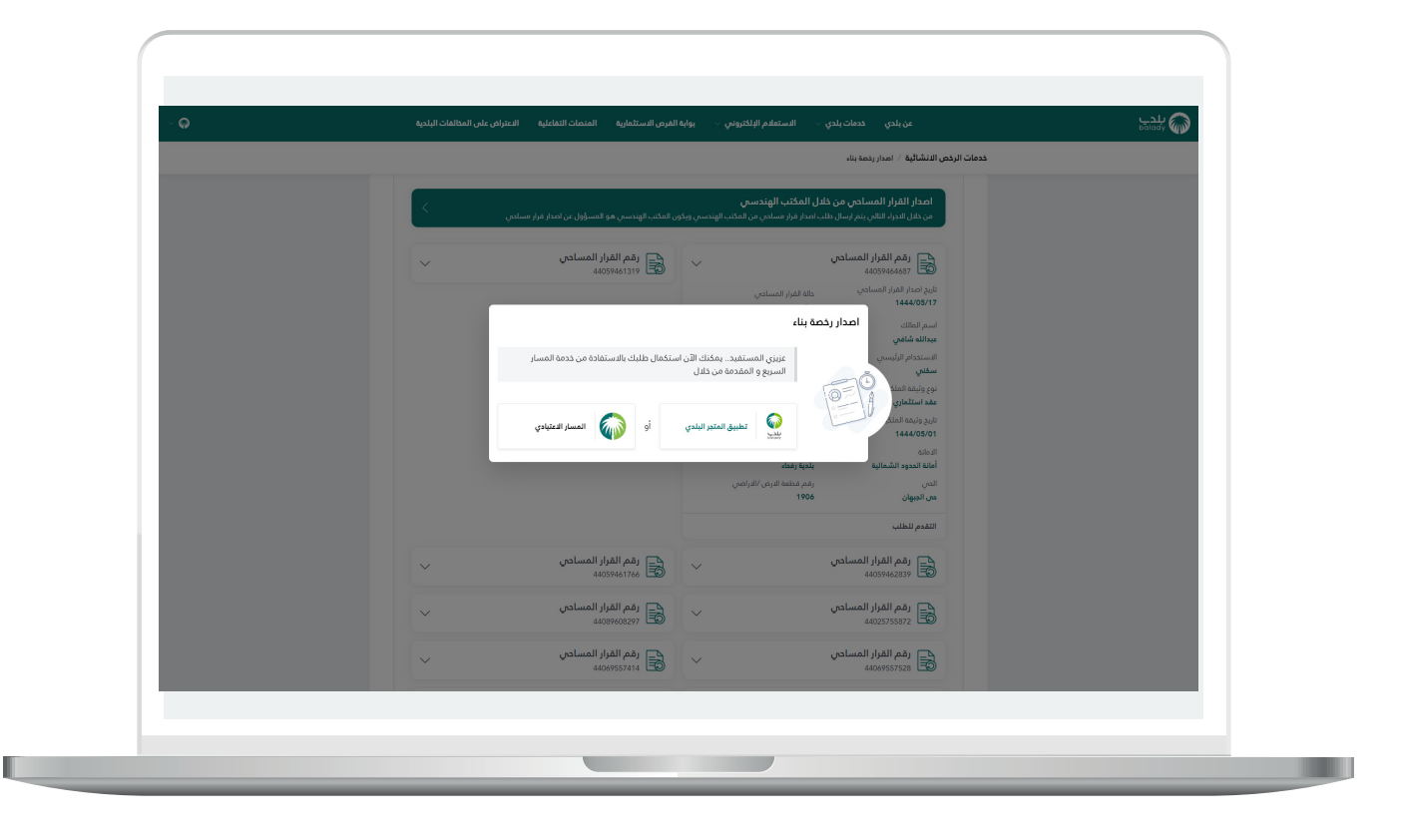

16) وبعد اختيار (**تطبيق المتجر البلدي**) يتم نقل المستخدم للشاشة التالية ليقوم بتحميل التطبيق حسب نوع جهازه، ويستكمل اإلجراءات.

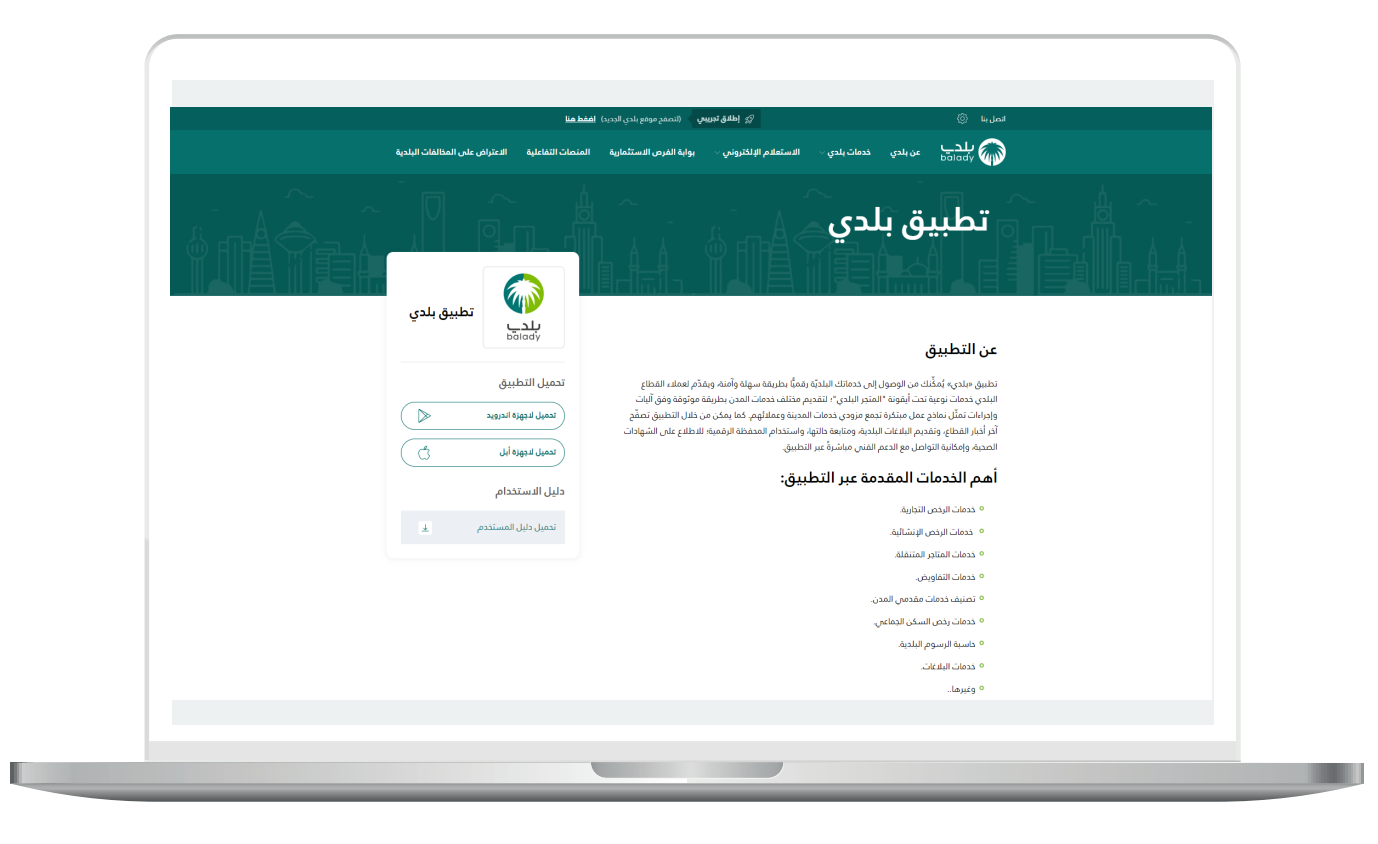

H.

17( أنا في حال اختيار )**المسار االعتيادي**( فسيتم نقل المستخدم لمرحلة )**بيانات الطلب**(، كما في الشكل أدناه، والتي يتم فيها عرض تفاصيل الطلب بالكامل، وتشمل )**مالحظات على الطلب، بيانات القرار المساحي، بيانات األراضي، بيانات وثيقة الملكية، بيانات المالك**(.

ثم يقوم المستخدم بالضغط على الزر )**التالي**( لالنتقال إلى المرحلة التالية، مع إمكانية حفظ الطلب كمسودة للرجوع إليه الحقً ا من خالل الزر )**حفظ كمسودة**(.

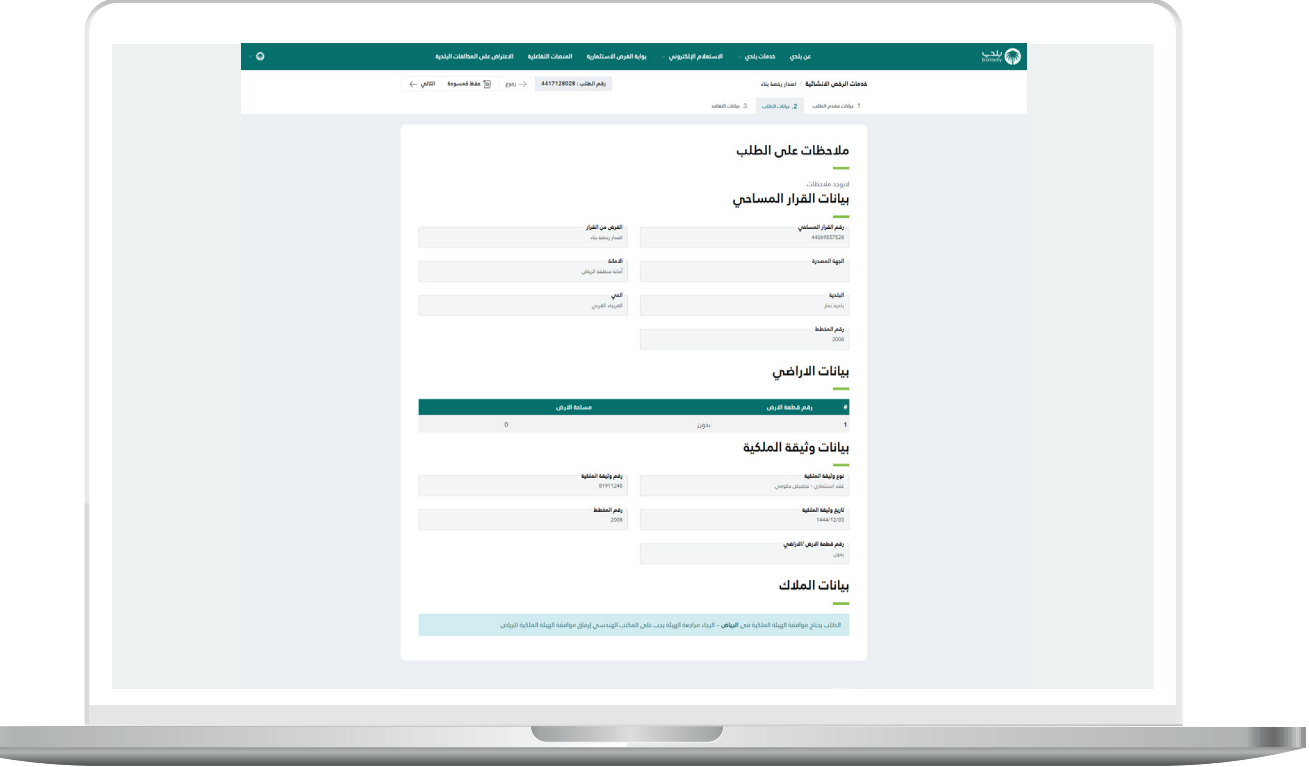

18) وبعدها تظهر مرحلة (**بيانات التعاقد**)، حيث يتم إدخال قيمة الحقل )**مالحظات موجهة للمكتب الهندسي**( واختيار قيم القوائم المنسدلة التالية )**اختيار المدينة، المكتب الهندسي المصمم )المصمم المعتمد(**( على التوالي.

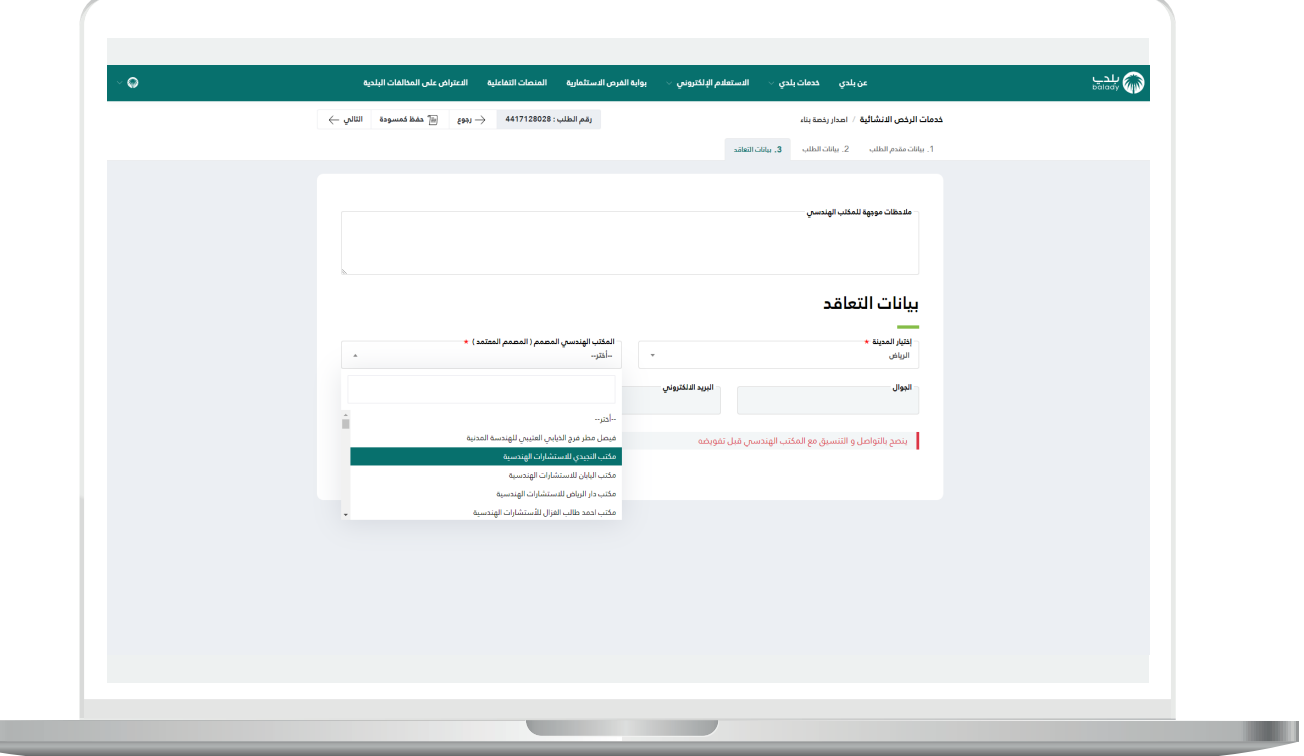

**The Contract of the Contract of the Contract of the Contract of the Contract of the Contract of the Contract o** 

a ka

19( ثم يتم الضغط على الزر )**التالي**( لالنتقال إلى المرحلة التالية، مع إمكانية حفظ الطلب كمسودة للرجوع إليه الحقً ا من خالل الزر )**حفظ كمسودة**(، ويمكن الرجوع للمرحلة السابقة من خالل الضغط على الزر )**رجوع**(.

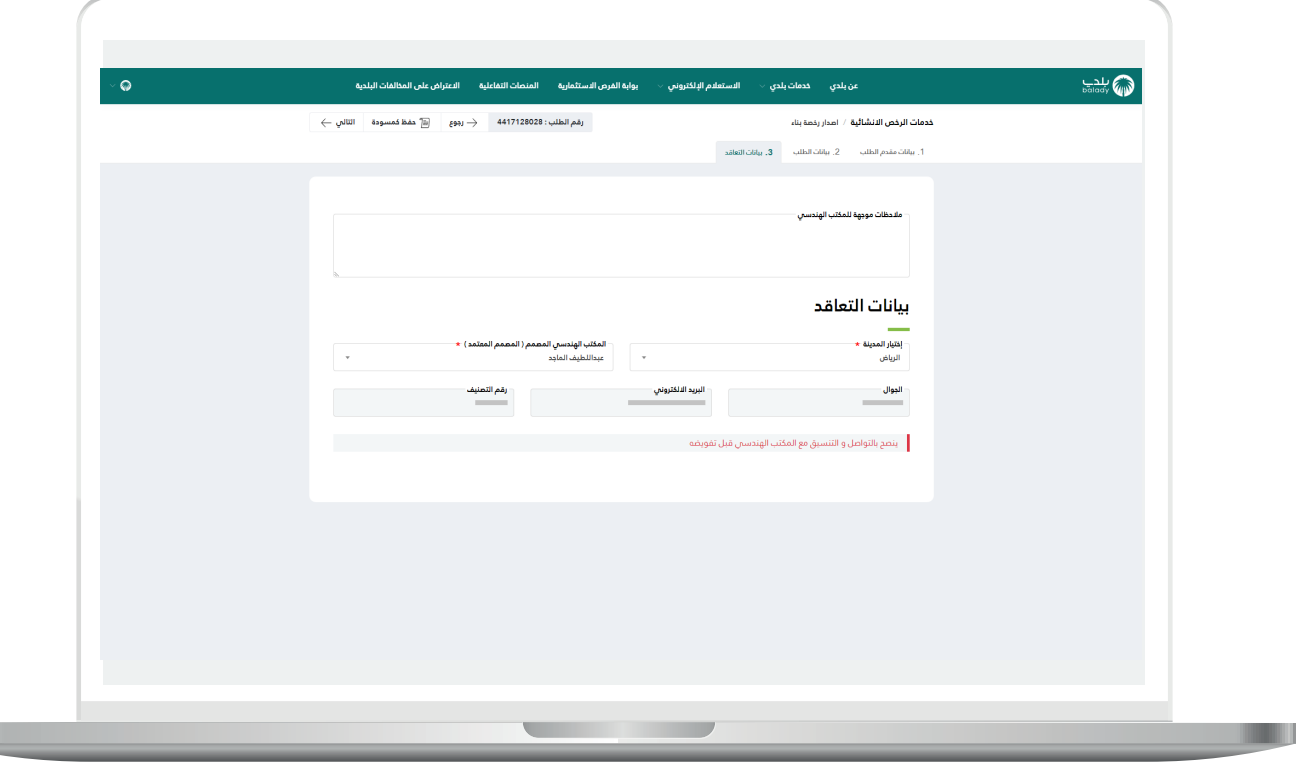

20) وبعدها تظهر رسالة تنويه كما في الشكل التالي.

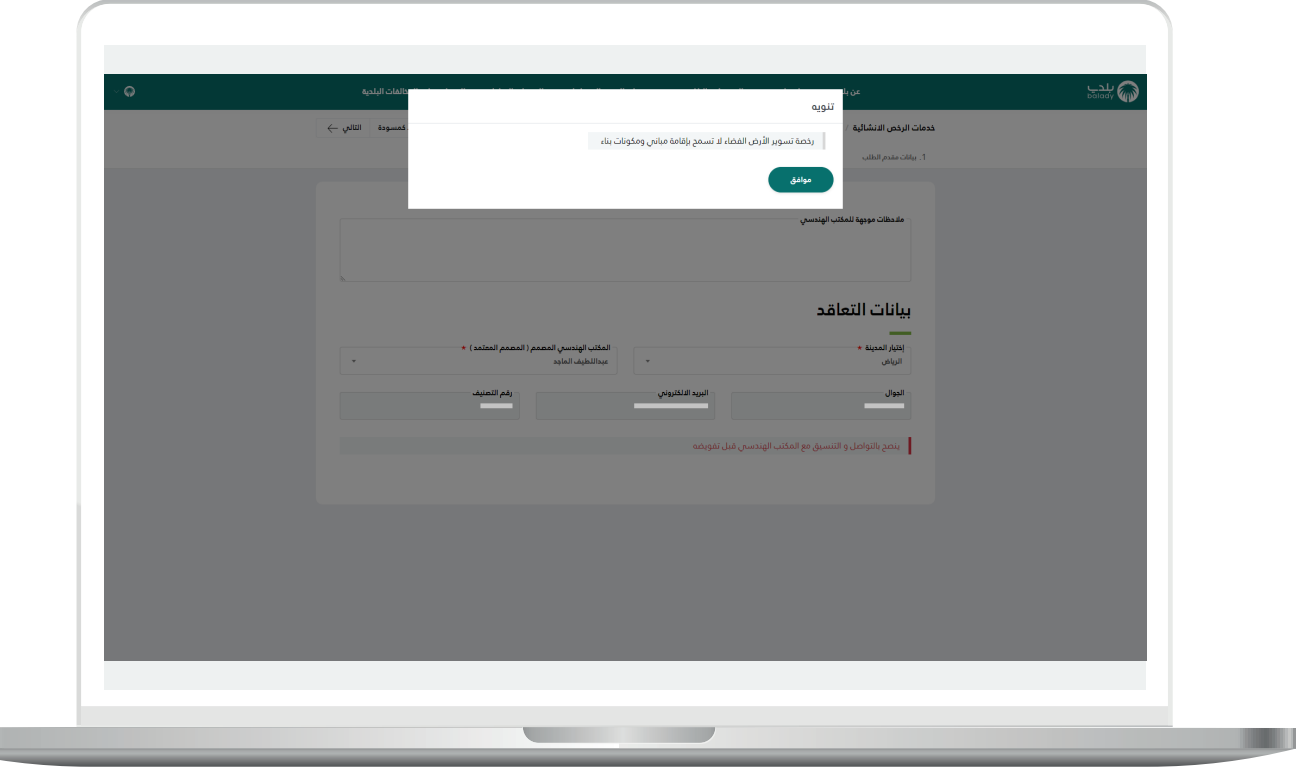

L

21) ثم يظهر الشكل أدناه، والذي يظهر فيه أنه تم إرسال الطلب إلى المكتب الهندسي.

ويسمح النظام للمستخدم بتقييم الخدمة من خالل اختيار عدد النجوم الظاهرة له، وإدخال ملاحظاته في الحقل (**ملاحظات**)، ثــم الضغط علـَ الزر (**أرسل الــتــقييم**)، مع إمكانية العودة للشاشة السابقة من خلال الزر (**رجوع**).

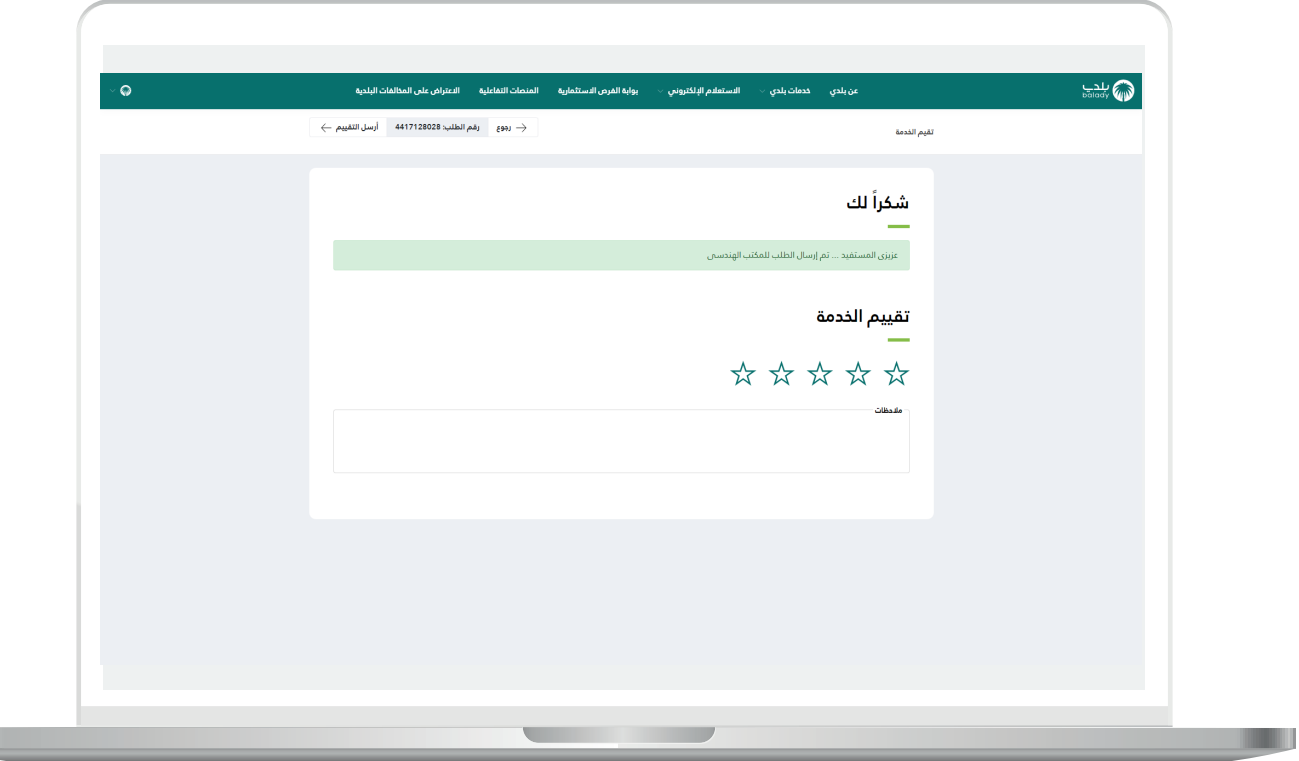

22) وبعدها يتم حفظ التقييم بنجاح.

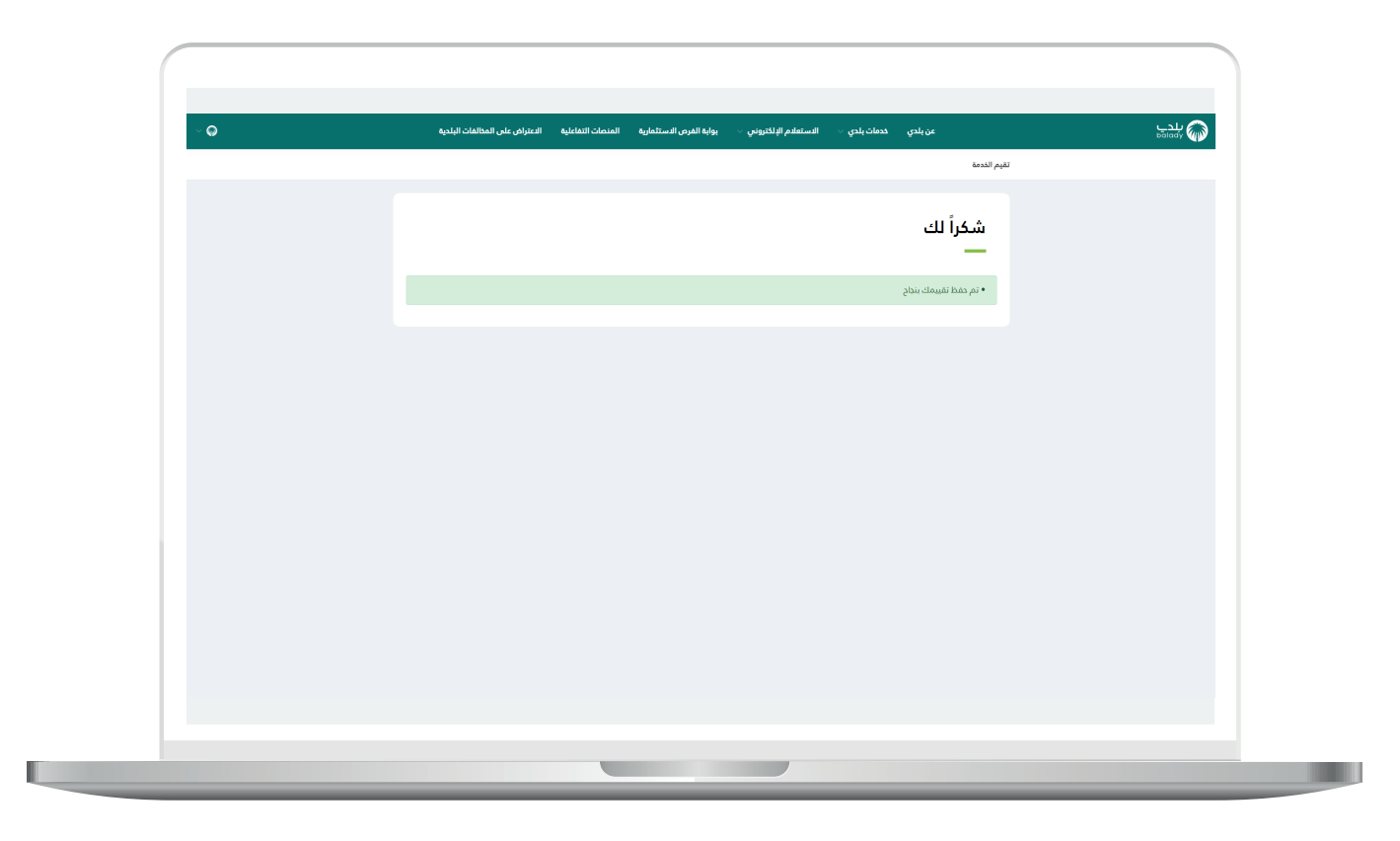

#### **متابعة الطلب**

<span id="page-24-0"></span>1( ويمكن للمستخدم متابعة الطلب من خالل شاشة )**طلباتي**( كما في الشكل التالي.

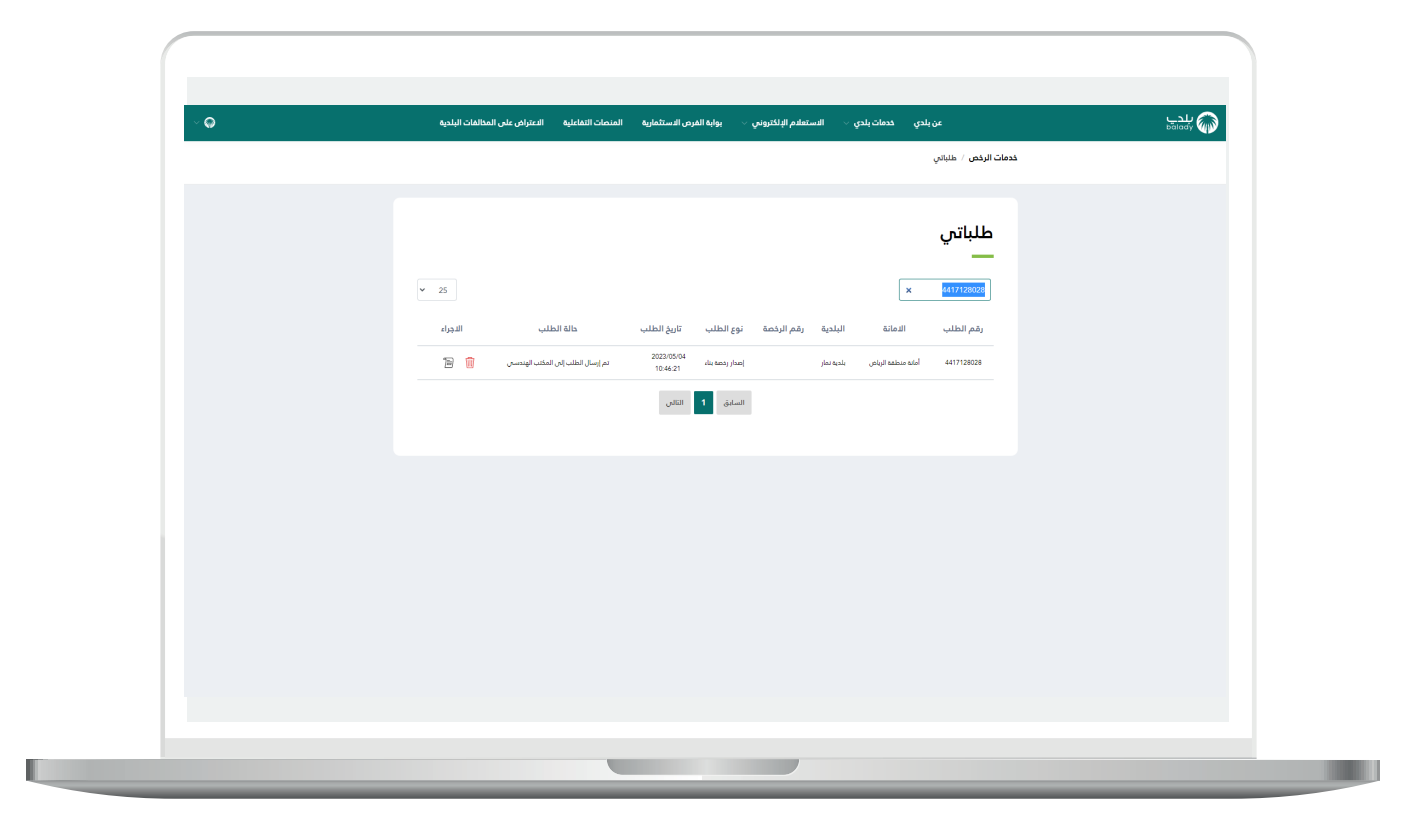

2( وبعد الضغط على رمز الورقة في عمود )**اإلجراء**( يتم عرض تفاصيل الطلب كما في الشكل التالي.

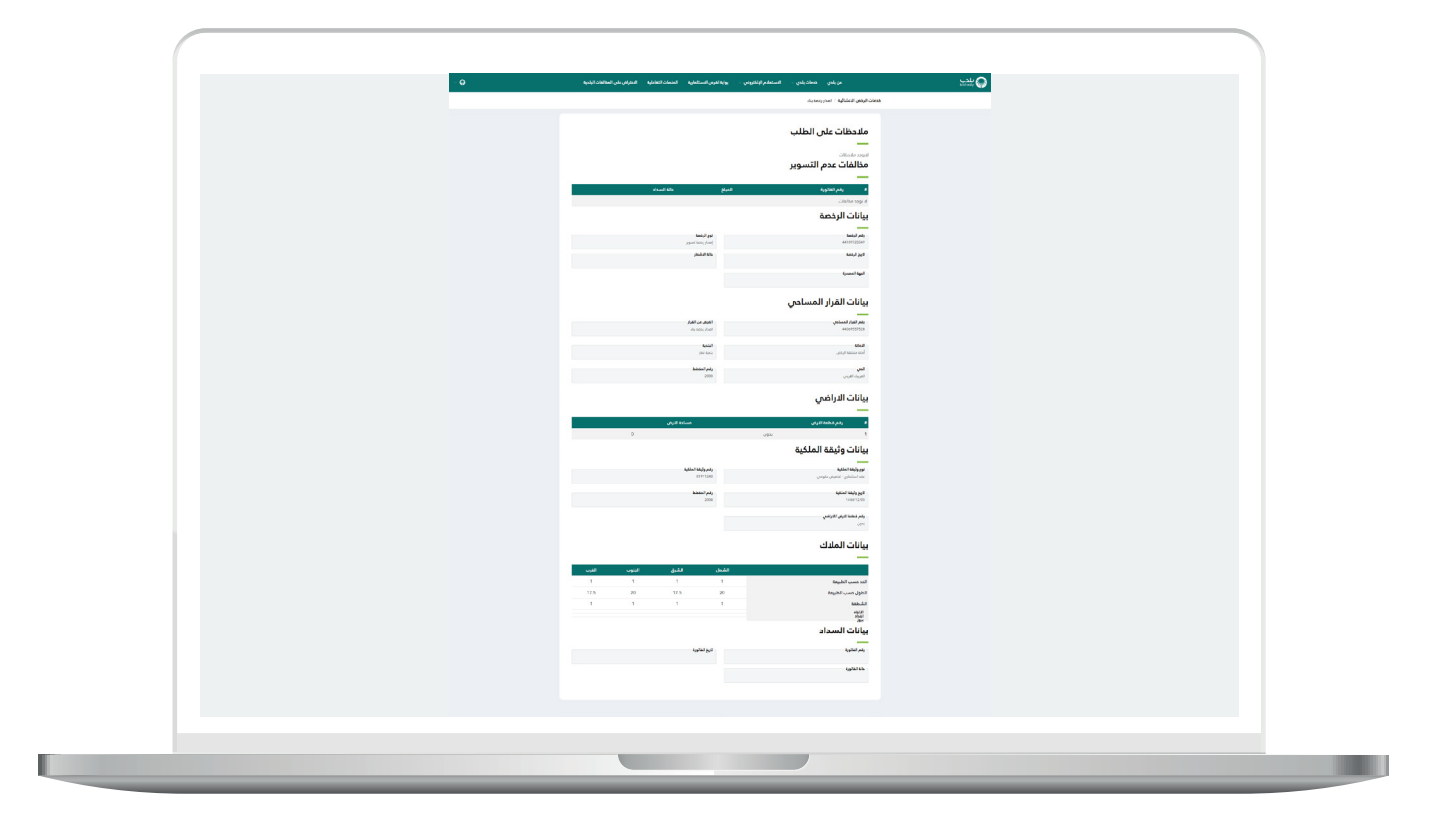

#### **رسائل SMS للمستفيد**

<span id="page-26-0"></span>أدناه الرسائل التي تصل للمستفيد بعد االنتهاء من تقديم الطلب:

- عزيزي المستفيد،،، إبراهيم تم إصدار فاتورة السداد برقم 07076061732 الخاصة ب إصدار رخصة بناء للطلب رقم 9448137144 بمبلغ 0.657 ريال رقم المفوتر لوزارة الشؤون البلدية والقروية واإلسكان 771

- يمكنك تقييم الخدمة من خلال الرابط (http://qcapps.momra.gov.sa/Eservices/Survey#/su (rvey/44034417063340DC998D242EA31AA045

- عزيزي المستفيد تم إصدار الرخصة رقم 813162016044 يمكنك االطالع عليها على الرابط 993e404c35868150b84f9f4beac3ff/clp/commonapi://10.80.140.100:9003/http وسوف يتم زيارة الموقع خالل 72 ساعة

#### **تواصل معنا**

<span id="page-27-0"></span>يمكن التواصل مع بوابة )**بلدي**( من خالل قنوات التواصل التالية:

- هاتف: 199040
- حساب تويتر: CS\_Balady@
- مواعيد العمل يوميًــا )8:00 22:00(

**رقم التواصل المباشر 199040 العناية بالعملاء CS\_Balady@**